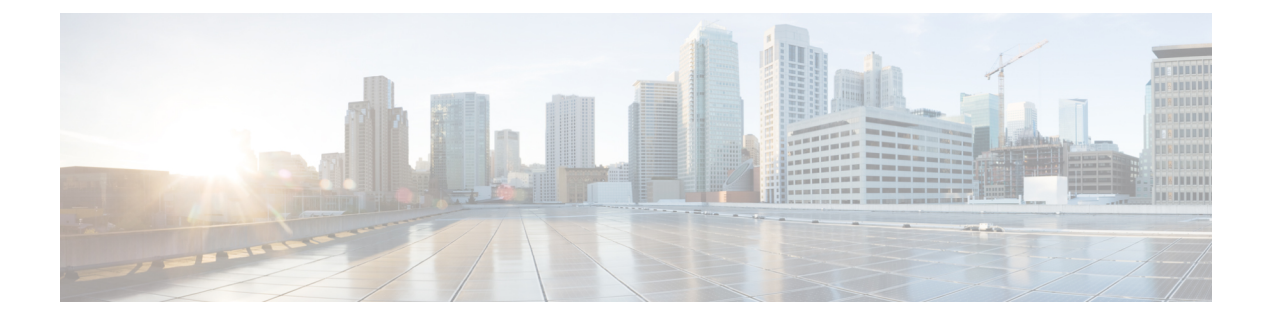

# **Installing Cisco Nexus Dashboard Fabric Controller**

This chapter contains the following sections:

- Installing Nexus [Dashboard](#page-0-0) Fabric Controller Service Using App Store, on page 1
- Installing Nexus [Dashboard](#page-2-0) Fabric Controller Service Manually, on page 3

## <span id="page-0-0"></span>**Installing Nexus Dashboard Fabric Controller Service Using App Store**

To install Cisco Nexus Dashboard Fabric Controller Release 12.0.2f in an existing Cisco Nexus Dashboard cluster, perform the following steps:

### **Before you begin**

- Ensure that you've installed the required form factor of Cisco Nexus Dashboard. For instructions, refer to *Cisco Nexus Dashboard [Deployment](https://www-author3.cisco.com/c/en/us/td/docs/dcn/nd/2x/deployment/cisco-nexus-dashboard-deployment-guide-2x.html) Guide*.
- Ensure that you meet the requirements and guidelines described in [Prerequisites](cisco-ndfc-install-and-upgrade-guide-1202_chapter3.pdf#nameddest=unique_9).
- The Cisco DC App Center must be reachable from the Nexus Dashboard via the Management Network directly or using a proxy configuration. Nexus Dashboard proxy configuration is described in the *[Cisco](https://www.cisco.com/c/dam/en/us/td/docs/dcn/nd/2x/user-guide/cisco-nexus-dashboard-user-guide-211.pdf) Nexus [Dashboard](https://www.cisco.com/c/dam/en/us/td/docs/dcn/nd/2x/user-guide/cisco-nexus-dashboard-user-guide-211.pdf) User Guide*.

If you are unable to establish the connection to the DC App Center, skip this section and follow the steps described in Installing Nexus [Dashboard](#page-2-0) Fabric Controller Service Manually, on page 3.

• Ensure that the services are allocated with IP pool addresses on the Cisco Nexus Dashboard. For more information, refer to *Cluster Configuration* section in *Cisco Nexus [Dashboard](https://www.cisco.com/c/dam/en/us/td/docs/dcn/nd/2x/user-guide/cisco-nexus-dashboard-user-guide-211.pdf) User Guide*.

### **Procedure**

- **Step 1** Launch the Cisco **Nexus Dashboard** Web UI using appropriate credentials. **Step 2** Click on **Admin Console > Services** menu in the left navigation pane to open the Services Catalog window.
- **Step 3** On the **App Store** tab, identify the Nexus Dashboard Fabric Controller Release 12.0.2f card and click **Install**.

I

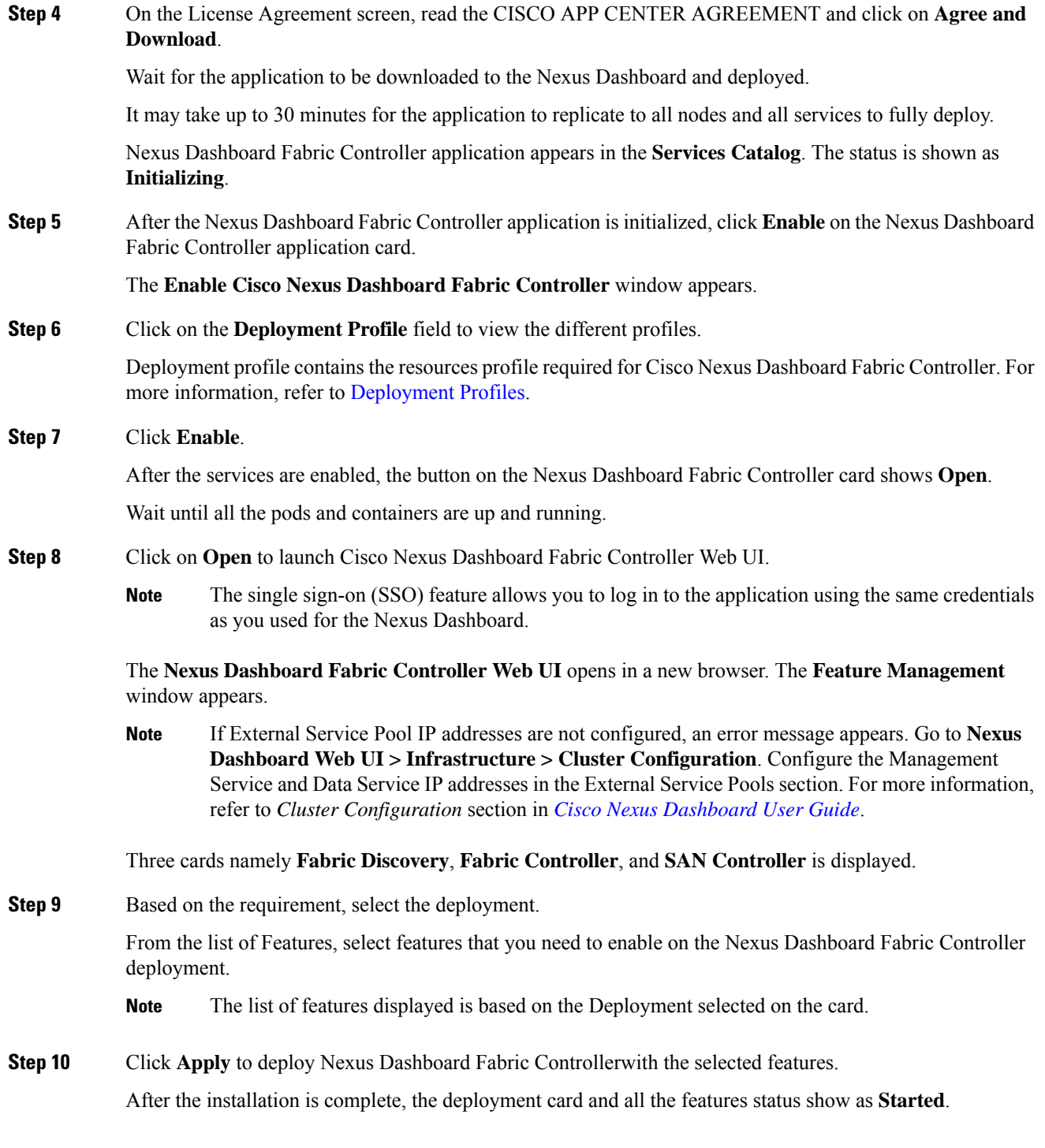

### <span id="page-2-0"></span>**Installing Nexus Dashboard Fabric Controller Service Manually**

To manually upload and install Cisco Nexus Dashboard Fabric Controller Release 12.0.2f in an existing Cisco Nexus Dashboard cluster, perform the following steps:

### **Before you begin**

- Ensure that you've installed the required form factor of Cisco Nexus Dashboard. For instructions, refer to *Cisco Nexus Dashboard [Deployment](https://www-author3.cisco.com/c/en/us/td/docs/dcn/nd/2x/deployment/cisco-nexus-dashboard-deployment-guide-2x.html) Guide*.
- Ensure that you meet the requirements and guidelines described in [Prerequisites](cisco-ndfc-install-and-upgrade-guide-1202_chapter3.pdf#nameddest=unique_9).
- Ensure that the services are allocated with IP pool addresses on the Cisco Nexus Dashboard. For more information, refer to *Cluster Configuration* section in *Cisco Nexus [Dashboard](https://www.cisco.com/c/dam/en/us/td/docs/dcn/nd/2x/user-guide/cisco-nexus-dashboard-user-guide-211.pdf) User Guide*.

### **Procedure**

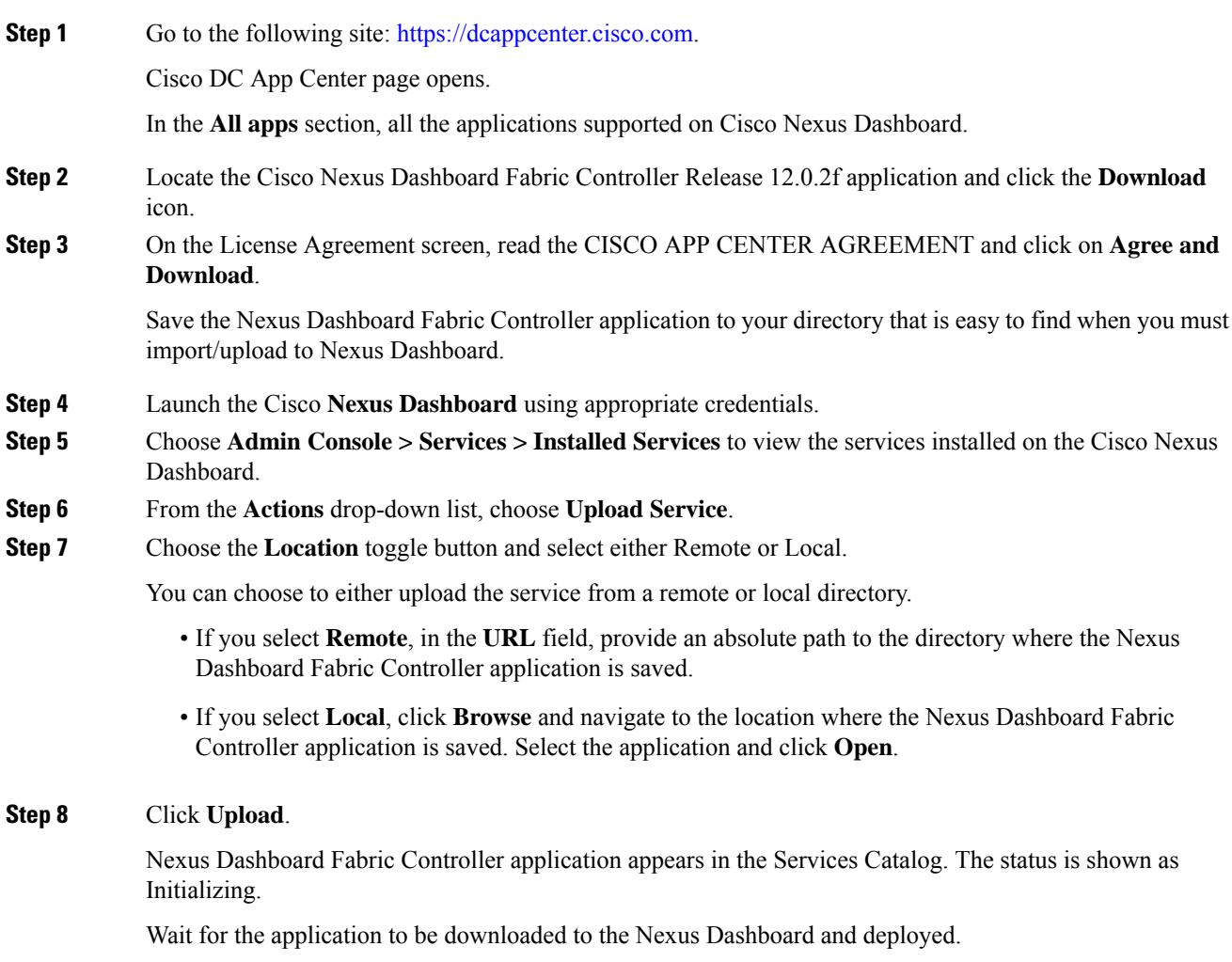

It may take up to 30 minutes for the application to replicate to all nodes and all services to fully deploy.

Nexus Dashboard Fabric Controller application appears in the **Services Catalog**. The status is shown as **Initializing**.

**Step 9** After the Nexus Dashboard Fabric Controller application is initialized, click **Enable** on the Nexus Dashboard Fabric Controller application card.

The **Enable Cisco Nexus Dashboard Fabric Controller** window appears.

**Step 10** Click on the **Deployment Profile** field to view the different profiles.

Deployment profile contains the resources profile required for Cisco Nexus Dashboard Fabric Controller. For more information, refer to [Deployment](cisco-ndfc-install-and-upgrade-guide-1202_chapter1.pdf#nameddest=unique_5) Profiles.

### **Step 11** Click **Enable**.

After the services are enabled, the button on the Nexus Dashboard Fabric Controller card shows **Open**.

Wait until all the pods and containers are up and running.

- **Step 12** Click on **Open** to launch Cisco Nexus Dashboard Fabric Controller Web UI.
	- The single sign-on (SSO) feature allows you to log in to the application using the same credentials as you used for the Nexus Dashboard. **Note**

The **Nexus Dashboard Fabric Controller Web UI** opens in a new browser. The **Feature Management** window appears.

If External Service Pool IP addresses are not configured, an error message appears. Go to **Nexus Dashboard Web UI > Infrastructure > Cluster Configuration**. Configure the Management Service and Data Service IP addresses in the External Service Pools section. For more information, refer to *Cluster Configuration* section in *Cisco Nexus [Dashboard](https://www.cisco.com/c/dam/en/us/td/docs/dcn/nd/2x/user-guide/cisco-nexus-dashboard-user-guide-211.pdf) User Guide*. **Note**

Three cards namely **Fabric Discovery**, **Fabric Controller**, and **SAN Controller** is displayed.

**Step 13** Based on the requirement, select the deployment.

From the list of Features, select features that you need to enable on the Nexus Dashboard Fabric Controller deployment.

- **Note** The list of features displayed is based on the Deployment selected on the card.
- **Step 14** Click **Apply** to deploy Nexus Dashboard Fabric Controller with the selected features.

After the installation is complete, the deployment card and all the features status show as **Started**.